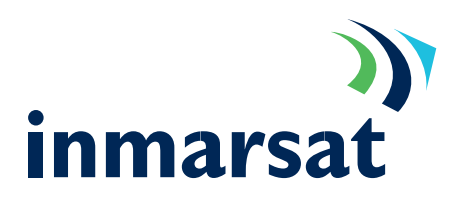

### Connecting to the Internet via a Mobile Packet Data service terminal

Setting up a Windows 2000 modem device

The PC communicates with the MPDS terminal as if it were a modem. Follow the steps below to set-up a modem device under Windows 2000 that will communicate with the Inmarsat terminal.

Connect one end of a serial cable into your PCs COM port. Connect the other end into the socket marked 'MPDS' on the terminal. 1.

> If the Control Panel window is not already open; from the Windows 2000 "Start" menu, select the option "Settings->Control Panel". The control panel window will appear.

> Double click on the "Phone And Modem Options" icon.

Click the <Modems> tab, then click <Add>. 2.

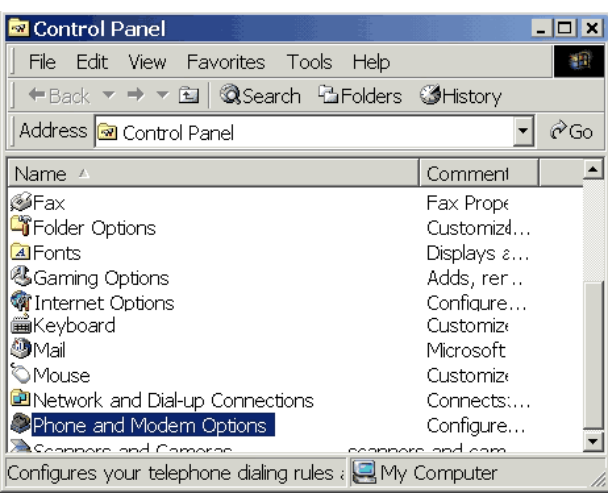

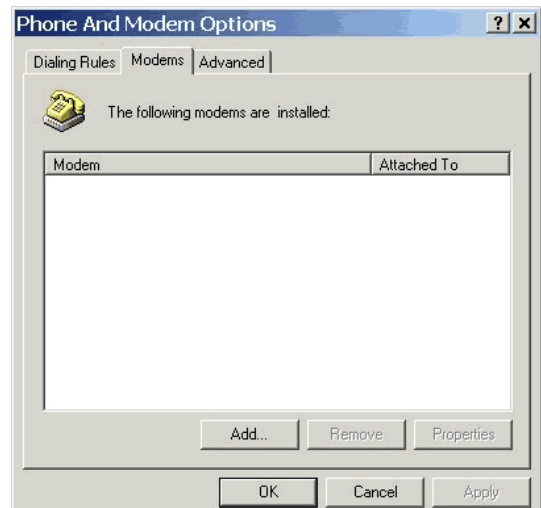

When asked whether to allow Windows to detect the modem, tick "Don't detect my modem; I will select it from a list", to stop Windows detecting the modem automatically. Then click <Next>. 3.

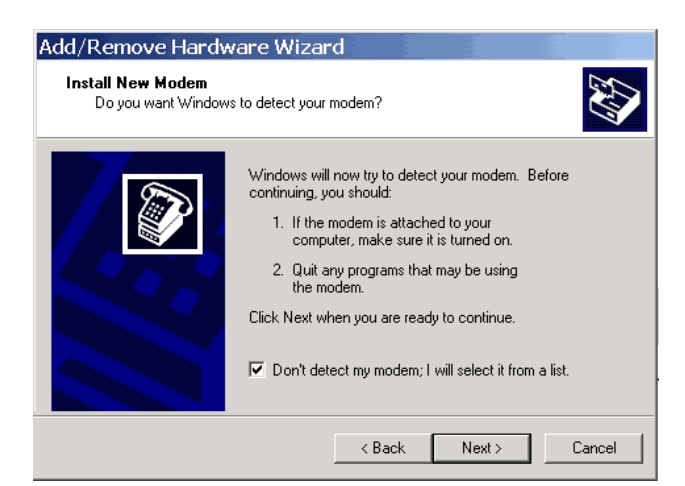

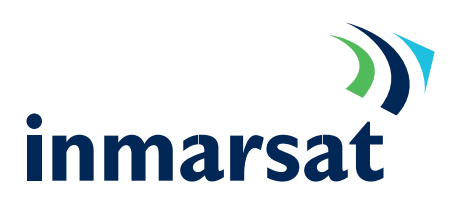

4. Under "Manufacturers" choose "(Standard Modem Types)".

> Under "Models" choose "Standard 33600 bps Modem" and click <Next>.

5. Under "Select the port..." choose "COM1" or the port to which the Inmarsat terminal is connected, if different.

Click <Next>, Windows should report 'Your modem has been set-up successfully'. 6.

7. Click the <Finish> button, you will then be returned to the Modem Properties panel. Select the newly added modem from the list and click <Properties>.

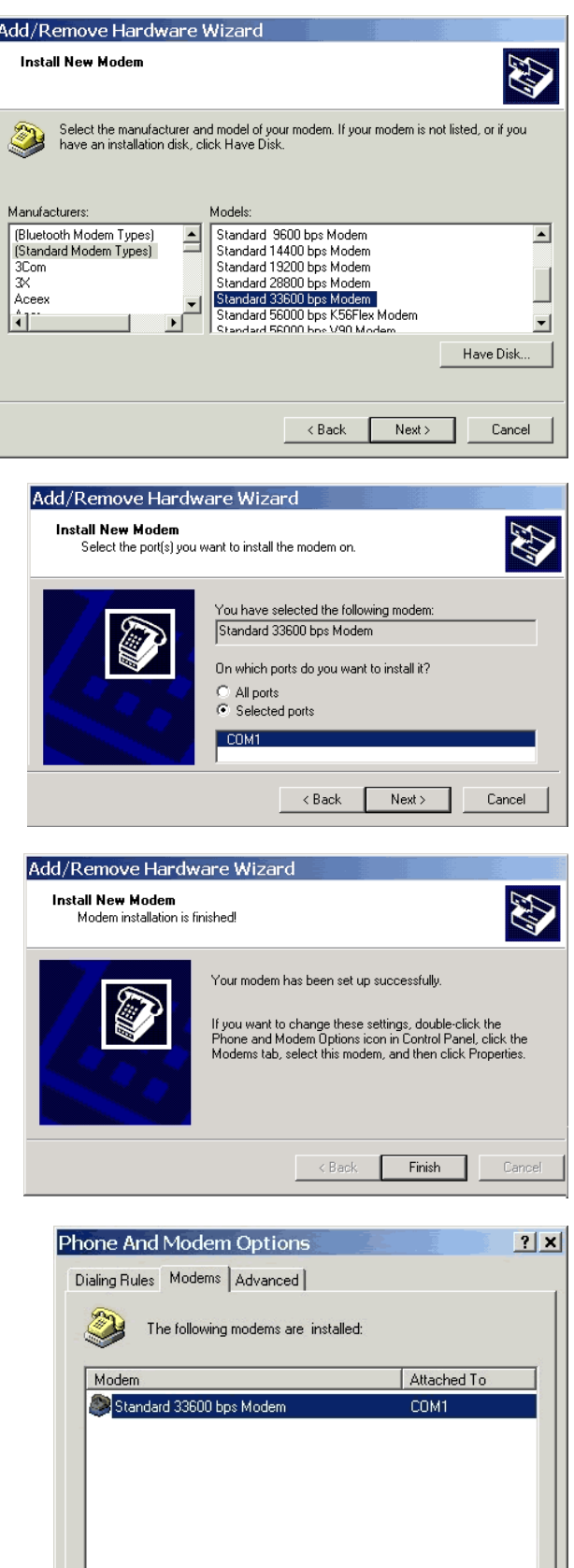

Add.

 $0K$ 

Remove

Cancel

Properties

Apply

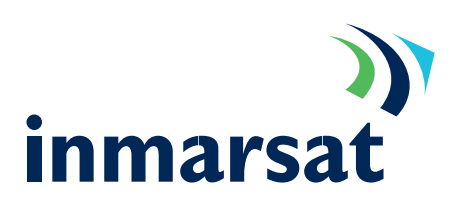

8. Set the Maximum speed to 115200 using the drop down box.

Select the "Advanced" tab.

In the Extra settings box enter the string in upper case AT+WS45=4;+WLES=XXX where XXX is the LESO code as issued by your service provider. 9.

Close the properties box by clicking "OK", "OK" again and "Close".

Close the Control Panel window by selecting the "Close" option from the "File" menu.

#### Standard 33600 bps Modem Properties ? X General Diagnostics | Advanced | Port: COM1 Speaker volume Low High Maximum Port Speed- $\overline{\mathbf{r}}$  $115200$ Dial Control-Vait for dial tone before dialing  $\overline{OK}$ Cancel

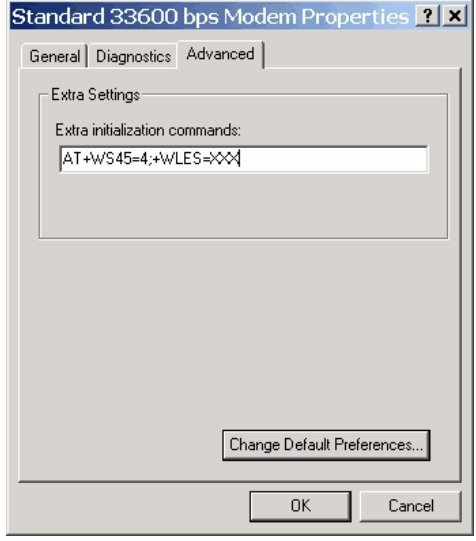

### Setting up a Windows 2000 Networking Profile

To successfully connect to the Internet via an MPDS capable terminal, follow these steps:

10. From the "Start" menu, select "Settings"->"Network and Dial-up Connections"-> "Make a New Connection". The networking wizard will appear.

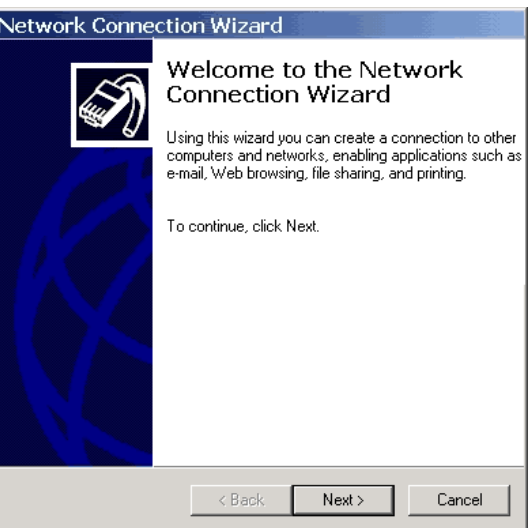

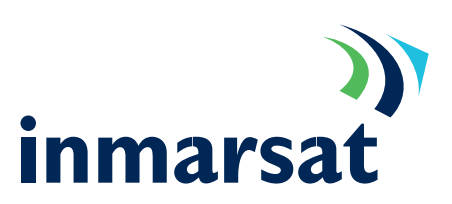

- 11. In the wizard window that appears, click <Next>, then select "Dial-up to the Internet" and click <Next> again.
- Network Connection Wizard Network Connection Type  $\bigcirc$  $\hat{\phantom{a}}$  Dial-up to private network Connect using my phone line (modem or ISDN).  $\widehat{\bullet}$  Dial-up to the Internet Connect to the Internet using my phone line (modem or ISDN). C Connect to a private network through the Internet Create a Virtual Private Network (VPN) connection or 'tunnel' through the Internet.  $\begin{array}{ll} \textbf{\textcolor{blue}{\textbf{C} \text{ Accept incoming connections}}} \\ \textbf{\textcolor{blue}{\textbf{Let other computers connect to mine by phone line, the Internet, or direct cable.}} \end{array}$  $\mathrel{{\mathbb C}}$  Connect directly to another computer Connect using my serial, parallel, or infrared port.  $\langle$  Back  $\qquad$  Next >  $\ensuremath{\mathsf{Cancel}}$
- 12. Select "I want to set up my Internet connection manually..." and click <Next>.

When asked 'How do you connect to the Internet', select "I connect through a phone line and a modem" and click <Next>. 13.

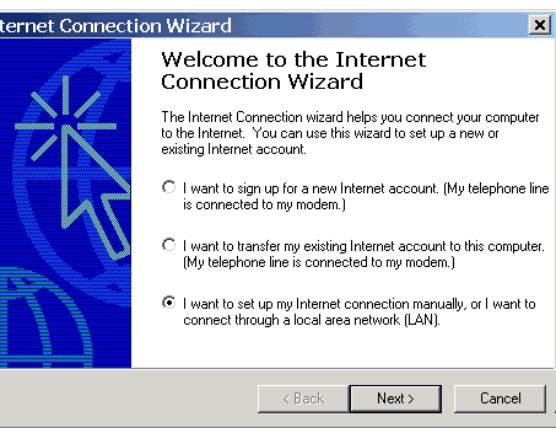

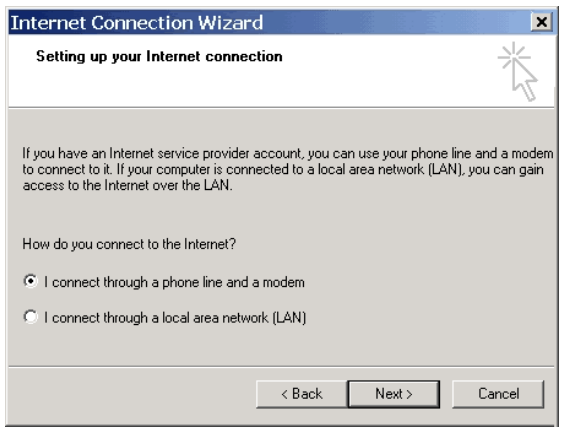

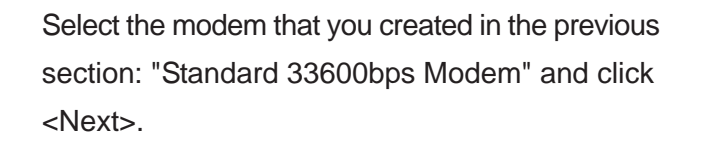

14.

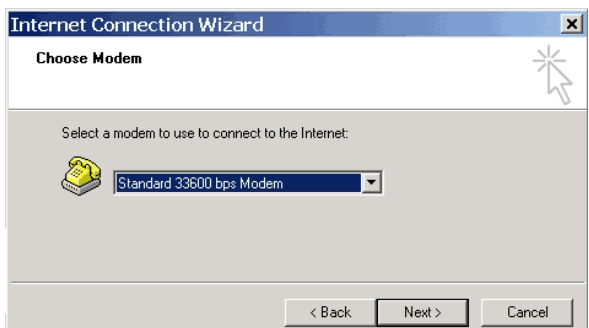

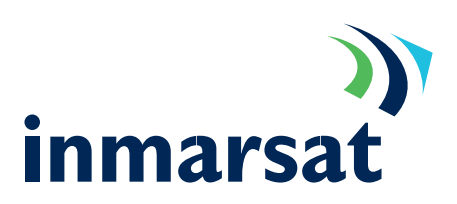

15. When asked to enter the telephone number, enter "123" and un-check the "Use area code and dialling rules" check box and click <Next>.

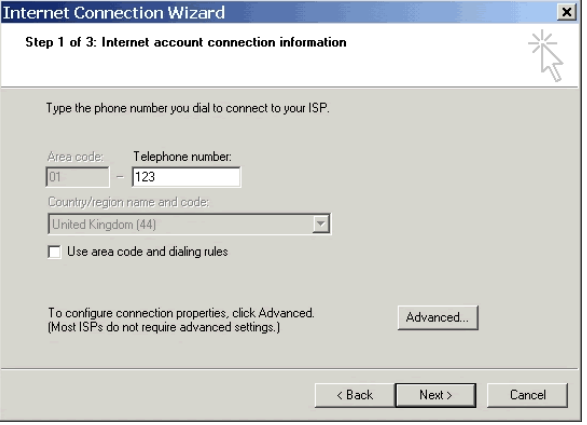

16. Enter the username and password for the MPDS LESO you are using. These details can be obtained from your LESO, click <Next>.

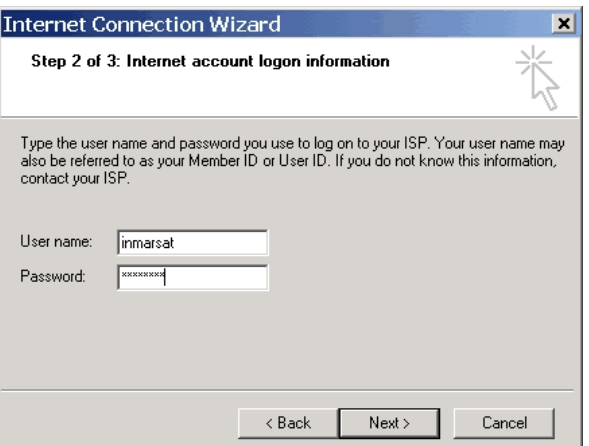

Unless you wish to connect directly using MPDS, then un-check the box "To connect to the Internet immediately..." and click <Finish>. 17.

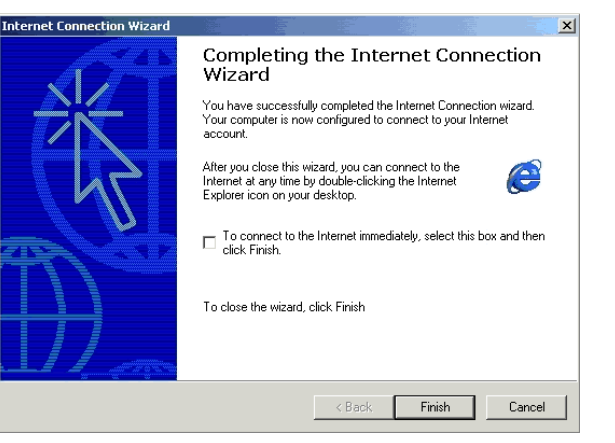

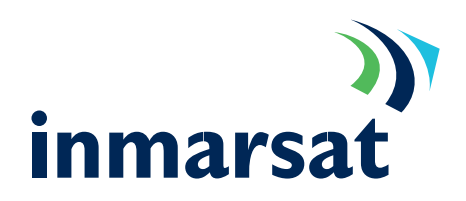

#### Optimising the connection

During an MPDS connection, you are only charged for data that is sent and received. Therefore, it does not matter how long you are connected, but only how much data you send and receive. Keeping this to a minimum is essential to keeping costs down.

#### Available Upgrades

[Windows 2000Service Pack 2](http://www.microsoft.com/windows2000/downloads/servicepacks/sp2/default.asp) can improve the perormance of MPDS by up to 10% and is therefore well worth installing.

#### Careful software configuration

Every package you use to send and receive data (or to create data) can benefit from careful configuration to ensure less data is sent and received. Consider the following:

- Choose data formats carefully; many desktop applications create large output files. Can another, simpler, format be used? o
- Compress data; Zip all documents/files that are to be sent and received. o
- Go through application configurations checking that extra data is not sent and received. For example, e-mail applications do not need to add signatures, or send delivery reports. o
- Check that all unnecessary network applications are stopped when not in use. For example, new 'ticker tape', instant messaging and even e-mail applications can generate unwanted traffic. o

#### Monitoring traffic

If you are aware of the traffic being sent and received by your PC, you can see which applications are generating the most traffic, and which are generating totally unwanted traffic. Even if you cannot fix the problem yourself, it can be brought to the attention of your IT department, you may be able to better configure an application, or change the way in which it operates.

connection using the dial-up networking statistics available in the properties of the "system tray icon" A simple way of monitoring your connection is to check the bytes sent and received after each whilst you are connected.

Inmarsat also provide two tools to enable you to monitor traffic:

- [IP Consultant](http://www.klasonline.com) o
- [Cost Comparison Tool](http://www.imhotek.com) o
- o [DUmeter](http://www.dumeter.com) another shareware monitoring tool.